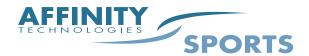

## Online Registration Set Up Checklist New Season Items

You can configure your League/Club at the "League" level – however it is recommended even if you only have one club that you configure at the "Club" level for Online Registration. When a League is created the system automatically creates a club with the same name.

The comments in red are the items that will need to be updated when you turn online registration on for a new season. (Important note- You must make sure that you are in the new season in the left hand navigation to see the settings for this particular season.)

| $\sqrt{}$ | LEFT NAVIGATION | SUB TABS                                                                                                    |
|-----------|-----------------|----------------------------------------------------------------------------------------------------|
|           | League Level    | Establish Play Levels - Leagues/find/edit/delete                                                                                                    |
|           |                 | - Registration/Play Levels OK                                                                                                    |
|           | League Level    | Configure Seasons  - Leagues/find/edit/delete - Registration/Season/[+] New season must be opened up and Play Levels and Age Groups need to be defined for this new season                                                                                                    |
|           | Club Level      | Club Config/Club Info Tab Create a Domain URL – this should be placed on the clubs website which OK                                                                                                    |
|           | Club Level      | <ul> <li>Payment Tab</li> <li>Check type of payments offered.</li> <li>If accepting credit cards check use default merchant settings OK</li> </ul>                                                                                                    |
|           | Club Level      | Billing Tab Enter the billing information that will appear on the Online Registration receipt. OK                                                                                                    |
|           | Club Level      | Registration/Season Tab [+]  - Check the play types and each age group that applies to the play types.  - Check – Show on Public Registration  - Check – Requires Payment  - Check – Show Application Types – "Coach" "Player"  - Click Update  Note: You will need to Assign PDF/ELA once these have been created. – This step must also be done at the club level. |

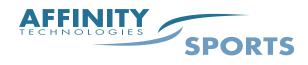

| Club Level | Club Laval Designation/Custom Fields                     |  |
|------------|----------------------------------------------------------|--|
| Club Level | Registration/Custom Fields                               |  |
|            | - Create Field Title                                     |  |
|            | - Select Field Type – Note: If Text Box is selected you  |  |
|            | must enter a field size.                                 |  |
|            | - Create Option Text and click add until all options are |  |
|            | created.                                                 |  |
|            | - Check apply to and determine if this will be a         |  |
|            | required field. OK                                       |  |

| $\sqrt{}$ | LEFT NAVIGATION | SUB TABS |
|-----------|-----------------|----------|
|           |                 |          |

| <b>V</b> LEFT NAVIGATION | SUB TABS                                                            |
|--------------------------|---------------------------------------------------------------------|
| Club Level               | Registration/Fees Tab                                               |
|                          | - Select "Registration" from the New Fee Type                       |
|                          | drop down menu                                                      |
|                          | - If all age groups and/or all play levels are priced               |
|                          | equally check both boxes and enter the fee in the                   |
|                          | first age group field. This will auto populate all                  |
|                          | the remain fields.                                                  |
|                          | - If fees vary for each age group or play level enter               |
|                          | the fee into each field.                                            |
|                          | - Click Create Fee when completed                                   |
|                          | - To set up payment plans; Select from Edit Fee                     |
|                          | Type drop down menu the fee type created.                           |
|                          | - Select Pay Period and Max # Installments                          |
|                          | from the drop down menus then                                       |
|                          | enter the deposit for each age group and                            |
|                          | play level – click "update payment plan"                            |
|                          | when completed.                                                     |
| Club Level               | Registration/Fields                                                 |
|                          | The drop down menu provides a list of all the screens that          |
|                          | appear during Online Registration.                                  |
|                          | - Update and Edit Screen Text                                       |
|                          | - Hide, Show or Require specific items for Online                   |
|                          | Registration.                                                       |
|                          | Recommend that you contact Affinity Sports for further              |
|                          | instructions on this area. Any content that you have                |
|                          | customized will carry over. You may want to update text             |
| CLLT                     | in this area for new season. OK                                     |
| Club Level               | Registration/Billing Tab                                            |
|                          | - Enter the clubs billing/mailing address. This will be             |
|                          | included on the registration receipt for mailing check payments. OK |
| Club Level               | Registration/Billing/Donation Tab                                   |
| Club Level               | - Provide Donation Title                                            |
|                          | - Provide brief Donation Description                                |
|                          | - Create and Add Options                                            |
|                          | - Click "Add Donation to Payment Screen" OK                         |
|                          | Show the 2 shows to I agricult Solven.                              |

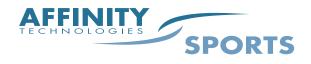

| Club Level | Registration/Billing/Payment Tab                        |
|------------|---------------------------------------------------------|
|            | - Check the type of payments accepted for Online        |
|            | Registration.                                           |
|            | - If you elect to accept credit cards check Use default |
|            | merchant account settings should be checked.            |
|            | - Click update when finished OK                         |
| Club Level | Club Config/Content/Look & Feel Tab                     |
|            | (Customize the look and feel for the club)              |
|            | - Upload Club Header                                    |
|            | - Upload Club Logos OK                                  |

| $\sqrt{}$ | LEFT NAVIGATION | SUB TABS |
|-----------|-----------------|----------|
| V         |                 |          |

| V | LEFT NAVIGATION | SUB TABS                                                         |  |
|---|-----------------|------------------------------------------------------------------|--|
|   | Club Level      | Club Config/Content/Look & Feel                                  |  |
|   |                 | <ul> <li>Upload Black and White Logos</li> </ul>                 |  |
|   |                 | - Upload Sm Logos                                                |  |
|   |                 | <ul> <li>Upload Player or Administrator Photos</li> </ul>        |  |
|   |                 | (Appear on open registration screens) OK                         |  |
|   | Club Level      | Club Config/Content/Content                                      |  |
|   |                 | - General Tag Group – Welcome                                    |  |
|   |                 | Create your opening Welcome Text for Online                      |  |
|   |                 | Registration.                                                    |  |
|   |                 | - Registration Tag Group –                                       |  |
|   |                 | REG_ASSOC_HOTSHEET – Created Right Margin                        |  |
|   |                 | bulleted text. OK                                                |  |
|   | Club Level      | Club Config/Content/Documents/Forms                              |  |
|   |                 | (Player Application and Administrator Applications have          |  |
|   |                 | already been added to the site)                                  |  |
|   |                 | - Upload additional PDF Forms required by the club               |  |
|   |                 | - Forms can be printed at the end of the Online                  |  |
|   |                 | Registration process.                                            |  |
|   |                 | Note: PDF Forms must be assigned under the Season Tab            |  |
|   |                 | Must be reassigned for new season                                |  |
|   | Club Level      | Club Config/Content/ELA's                                        |  |
|   |                 | - Create Electronic Legal Agreements                             |  |
|   |                 | - Enter Document Description                                     |  |
|   |                 | - Enter Document Test                                            |  |
|   |                 | - Check Registration ELA                                         |  |
|   |                 | - Click Add Document                                             |  |
|   |                 | Note: ELA's must be assigned under the Season Tab                |  |
|   | CI. I. Y.       | Must be reassigned for new season                                |  |
|   | Club Level      | Assigning Forms/ELA's                                            |  |
|   |                 | - Select Registration/Season [+]                                 |  |
|   |                 | <ul> <li>Click on Assign PDF/ELA located at bottom of</li> </ul> |  |
|   |                 | season grid.                                                     |  |
|   |                 | - Check the play type under the season year where                |  |
|   |                 | the forms or electronic agreement applies.                       |  |
|   |                 | - Click "Save Changes"                                           |  |
|   |                 | 3                                                                |  |

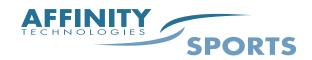

| Club Level | Club Config/Message/Templates                                      |
|------------|--------------------------------------------------------------------|
|            | (Message Templates have been created for auto messaging –          |
|            | these need to be updated with the club information.)               |
|            | - Update the From Address                                          |
|            | - Update the Name Field                                            |
|            | <ul> <li>Update the text with club specific information</li> </ul> |
|            | - Click Save and Continue – complete updated all                   |
|            | templates. OK                                                      |